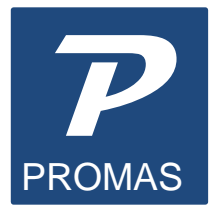

Providing Property Management Solutions for Over 25 Years

# **Add a New Computer – Version 6**

#### **A New Computer as a Standalone or as the Server**

- Install the PROMAS program on the new computer. You can download the full version from the update page of the website, install from a CD or download the Demo version from our website.
- If the version installed is newer than the other workstations or your old computer, either update the other workstations or delete the RPROMAS folder on the new computer after installing and copy the RPROMAS folder from another workstation to the new computer.
- Copy your database(s) to the new computer. In most cases your database files are in the RPROMAS\DATA folder. The name and location of each database can be found by logging in to that database and going to Help, About. The path following the Data Directory identifies the drive and directory name.
- Copy the files in the working directory of the old computer to the RPROMAS folder on the new computer. These are the registration files. They will fit on a single floppy disk. The working directory can be found in Help, About on the old computer. The location is usually the RPROMAS folder on the drive containing the data. The essential files are: company.db, company.mb, group.dat, path.dat, register.dat, security.dat, user.dat.

## **Other Considerations**

If you have more than one database, each folder containing data must be moved.

#### **A New Computer as a Workstation**

- Install the PROMAS software on the new computer. You can download the full version from the update page of the website, install from a CD or download the Demo version from our website.
- Set the the BDE, the working directory and the server drive access per the network setup procedures.
- If the version installed is newer than the other workstations, either update the other workstations, or delete rhe RPROMAS folder on the new computer after installing and copy the RPROMAS folder from another workstation to the new computer.

## **Maintain Copy of the Database at Home**

One Time - at the Office

• Copy the entire RPROMAS folder with all subfolders to a CD, DVD or Flash Drive.

One Time - at Home

- Install the PROMAS program. You can download the full version from the update page
- of the website, install from a CD or download the Demo version from our website.
- Delete the RPROMAS folder.
- Paste the RPROMAS folder from your backup media onto the home computer.

Each Time - at the Office

• Copy the DATA folder using your backup media

Each Time - at Home

- Rename the DATA folder on the home computer from DATA to DATAmmdd where mm=month and dd=day.
- Copy the DATA folder from your backup media and paste it into the RPROMAS folder.
- Delete the DATAmmdd folders periodically.

### **ADDITIONAL CONSIDERATIONS**

- If you print on blank check stock (MICR) you must install the MICR font on the new
- computer.
- If you had made changes in Setup, Environment Options, those changes must be reentered
- on the new computer.
- Your default printers must be reset.